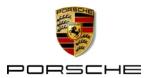

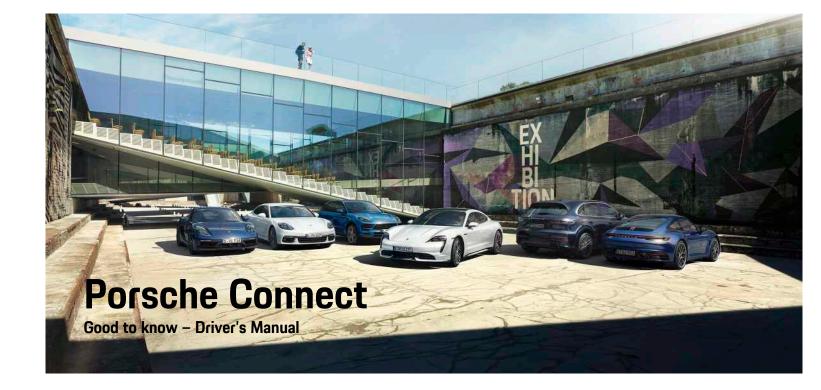

#### **Legal Notice**

08/2020

Porsche, the Porsche Crest, Panamera, Cayenne, Macan, Taycan, 911, 718, PCCB, PCM, PDK, PSM, PTM, Tequipment and other designations are registered trademarks of Dr. Ing. h.c. F. Porsche AG. The texts, images, graphics and all other content in this document are subject to the legal provisions of copyright and, where applicable, other intellectual property rights. The protected content of this document may not be copied, distributed, reproduced, made publicly available or otherwise used without the consent of the copyright holder.

© Dr. Ing. h.c. F. Porsche AG Porscheplatz 1 70435 Stuttgart Germany

Apple, the Apple logo, Apple CarPlay, iPhone, iPod, iOS, Siri and other designations of Apple are trademarks of Apple Inc., registered in the U.S. and other countries. App Store is a service mark of Apple Inc., registered in the U.S. and other countries.

#### Equipment

As our vehicles and applications undergo continuous development, equipment and specifications may deviate from what is illustrated or described by Porsche in this manual. Items of equipment are not always according to the standard scope of delivery or country-specific vehicle equipment For more information on retrofit equipment, please contact your Porsche partner. Because of different legal requirements in individual countries, the equipment in your vehicle may vary from what is described in this manual. Should your Porsche be fitted with any equipment not described in this manual, your Porsche partner will be glad to provide information

concerning correct operation and care of the items concerned.

#### More information on the services

More information about the services is available on the Internet at www.porsche.com/connect.

#### The Porsche Connect operating instructions

The Porsche Connect operating instructions do not replace the Owner's Manual.

You can find more information about your vehicle in the Owner's Manual.

Pay special attention to the warning and safety instructions.

#### Warnings and symbols

This manual uses various categories of safety instructions.

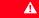

A DANGER

Serious injury or death

Failure to observe warnings in the "Danger" category will result in serious injury or death.

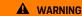

Possible serious injury or death

Failure to observe warnings in the "Warning" category can result in serious injury or death.

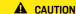

Possible moderate or minor injury

Failure to observe warnings in the "Caution" category can result in moderate or minor injuries.

#### NOTICE

Possible vehicle damage

Failure to observe warnings in the "Notice" category can result in damage to the vehicle.

#### i

#### Information

Additional information is indicated using the word "Information".

- Conditions that must be met in order to use a function.
- Instruction that you must follow.
- 1. Instructions that comprise multiple steps are numbered.
- Instructions that you must follow on the touch display.
- Indication of where you can find more information on a topic.

#### **Contents**

| Installing & Using<br>Installing & Using | 3  |
|------------------------------------------|----|
| Apple CarPlay Apple CarPlay              |    |
| My Porsche & Apps                        |    |
| My PorschePorsche Connect App            |    |
| Porsche Offroad Precision App            |    |
| Navigation & Infotainment                |    |
| Dictate<br>Finder                        |    |
| Navigation Plus                          |    |
| News                                     |    |
| Radio Plus<br>Risk Radar                 |    |
| Voice Pilot                              | 26 |
| Weather                                  | 27 |
| Index                                    | 25 |

#### **Installing & Using**

Registration sequences and the scope of equipment for Porsche Connect services may vary depending on the model, country and equipment.

#### Avoid distraction

If you use the PCM or other components in the vehicle while driving, you are distracted from the traffic and may not react in time to dangerous situations. For your safety, some functions are only available when the vehicle is stationary.

- Only use the multi-function steering wheel, infotainment system, etc. while driving if the traffic permits. In case of doubt, stop the vehicle when it is safe to do so.
- Do not use mobile phones or other mobile devices while driving.
- ► Always use hands-free equipment.
- Do not reach through the steering wheel spokes while driving. Otherwise, you may not be able to react in time to dangerous situations.

#### Registration and activation

#### **Activate Porsche ID account**

- E-mail for registration at My Porsche has been received.
- 1. Call up My Porsche via the activation link in the e-mail to register with My Porsche.
- 2. Set a password and security code for your Porsche ID account.

Your vehicle is displayed on the start page.

3. The homepage or the app shows the 8-digit

**pairing code**, which you require to use Porsche Connect Services in your vehicle.

For entry in the Porsche Communication Management (PCM), send the pairing code in My Porsche to the stored mobile number via text message.

– or –

Make a note of the pairing code.

#### i Information

- Step 3. takes place automatically in the background, depending on the country.
- If you have not received an e-mail for activating your Porsche ID, please contact your Porsche partner.

#### Activating services via My Porsche

Activation is required before using Porsche Connect Services for the first time.

- Log in to My Porsche with the Porsche ID. (Displayed at the top left of the Porsche website, depending on the country.)
- Select the Services tab. Available services are displayed.
- **3.** Select and activate or configure the desired service.

#### i Information

- In some countries, verification of customer identity is required for use of the embedded SIM card for legal reasons. For this purpose, customer identity must be checked by means of an identification document before activation of Porsche Connect services. Verification is performed by a third-party provider (IDnow) in the form of a video call.
- For further information on activation and personal verification, please also refer to Videos & Instructions as well as Questions & Answers on www.porsche.com/connect.

# Connecting and pairing the vehicle

Establishing data connection via embedded SIM card (availability dependent on country)

- ✓ The SIM card reader is empty.
- ✓ PCM phone is switched on. (SET \* Porsche Connect > Switch on telephone function)

The data connection is established immediately when the ignition is switched on.

#### i Information

If a data connection cannot be established, check the following:

- PCM phone is switched on.
- The vehicle is in an area with sufficient network reception (not a coverage blackspot).
- Private mode is deactivated.
- Restart the PCM if necessary.

#### Displaying data packages

► APPS ■ Data packages
Information about the booked data package is displayed in some markets.

### Establishing data connection via external SIM card

An inserted external SIM card deactivates the function of the embedded SIM card (availability dependent on country). Additional costs may be incurred for the data connection (e.g. due to data roaming).

#### NOTICE

If you are using a SIM card adapter, the SIM card may fall out of the adapter due to vibrations and components of the card may get stuck in the drive.

Do not use adapters for SIM cards.

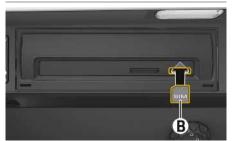

Fig. 1: Inserting and removing a SIM card

- ✓ PCM phone is switched on. (SET ❖ ► Porsche Connect ► Switch on telephone function)
- **1.** Insert external SIM card **B** (mini-SIM, dimensions: 25 x 15 mm). The missing corner must

be at the front left with the chip facing downwards.

- 2. SIM card with PIN:
  - a. If necessary, enter the PIN for the external SIM card and confirm with **OK**.
  - b. Select Store PIN.
- **3.** Confirm the prompt for establishing the data connection.

The data connection is established.

To remove the external SIM card, press on the inserted card and remove it.

#### i Information

If a data connection cannot be established, check the following:

- PCM phone is switched on.
- External SIM card has sufficient data volume and is inserted correctly.
- External SIM card is not damaged and is working properly.
- APN settings (Internet access) are correct. The APN settings can be checked by contacting the network operator.
- Abroad: Data roaming is allowed on the external SIM card and enabled in the PCM.
- The vehicle is in an area with sufficient network reception (not a coverage blackspot).
- Restart the PCM if necessary.

#### Selecting access point for external SIM card

If several access points are available, the message Several access points (APN) are available. Please select one appears. A list of available access points (APNs) is displayed.

- 1. Select the desired access point (APN).
- If there is no access point configured, contact the mobile phone provider to obtain the APN settings. To configure the APN settings, select
  - or (depending on the connection status) > Options > Data connections > Configure access point.

# Establishing data connection via an external WiFi hotspot (availability dependent on country)

- ✓ The SIM card reader is empty.
- ✓ Vehicles with embedded SIM card (availability dependent on country): PCM phone is switched off. (SET → Porsche Connect > Switch off telephone function)
- Select or int in the header (depending on the connection status) ► Options WiFi ► Search for WiFi hotspot
- Search for a WiFi hotspot (e.g. public hotspot or the mobile phone's personal hotspot) and enter WiFi access data in the PCM. When entering the data, pay attention to upper and lower case. A connection is established to the external WiFi hotspot.

#### Logging in Porsche Connect user (Porsche ID)

The Porsche ID is linked to the PCM using a pairing code. This is required for using some Connect services in order to retrieve personal settings from My Porsche.

- 1. APPS → Options Porsche ID settings Link new Porsche ID
- Enter the pairing code that is displayed after you have successfully activated the services in My Porsche.

User is logged in and the symbol **2** appears in the header.

#### Granting remote access authorisation

In order to use services that are controlled via My Porsche or the app, remote access authorisation must first be granted in the Porsche Communication Management (PCM).

- 1. SET 

  ▶ Porsche Connect
- Select Remote access authorisation ➤ Grant remote access authorisation.
- 3. Confirm message window with Grant.
- 4. Enter the pairing code of the main user.

Remote access authorisation can be deactivated or activated using the function **Private mode** temporarily either **globally** or for **individual services**.

- 1. SET 

  ▶ Porsche Connect
- Select Private mode ➤ On.
   Communication between the vehicle and app as well as My Porsche is disabled.

Vehicle-specific information is not transmitted and no vehicle settings can be made via the app or My Porsche.

#### Security code

A security code must be set in order to use certain remote services via the app or My Porsche.

1. Call up My Porsche.

- (Displayed at the top left of the Porsche website, depending on country.)
- 2. Log in using your personal access data (Porsche ID and password).
- **3.** The security code can be set, changed or reset in the user settings.

The **Security code** must be assigned for use of the following services:

- Opening and locking the vehicle via the app
- Deactivating the Porsche Vehicle Tracking System (PVTS)
- Activation of remote functions for the secondary user

#### **Configuring & Using**

#### Using services via My Porsche

Activated services can be configured and used via My Porsche (availability dependent on country).

- Call up My Porsche. (Displayed at the top left of the Porsche website, depending on country.)
- 2. Log in using your personal access data (Porsche ID and password).
- 3. Select Services.

For further information on using services: Visit www. porsche.com/connect.

#### Updating content in the PCM

➤ APPS ► Options ► Reload page
The contents of the purchased services are updated.

#### Displaying service overview in the PCM

► APPS ► Options ► Service overview Information about the services purchased and contract duration is displayed.

## Porsche Connect Logging user (Porsche ID) out of the PCM

- A Porsche Connect user is created and registered.
- 1. APPS 

  Porsche ID settings

  ▶ Porsche ID settings
- 2. Select the desired Porsche user ▶ Porsche ID logout

#### **Installing & Using**

#### i Information

- The Porsche Connect services (including the Car Connect services, but not the Safety and Security services) offer a free inclusive period, which varies in length for each services package and country, but is always at least 3 months. Further information about the free inclusive periods as well as subsequent costs and information about the availability of individual services for your country is available online at www.porsche.com/connect or from your Porsche partner.
- Depending on the country, the Porsche Connect Services can be used via the embedded SIM or via a data-enabled, external SIM card. A separate, fee-based contract with a mobile phone provider is required for the external SIM card.
- You may incur additional charges when receiving data packages from the Internet, depending on your mobile phone tariff and whether you are abroad. A flat-rate data plan is recommended.
- The availability, scope and provider of the services may vary depending on the country, model year, device and tariff.

#### **Topics**

On the following pages you will find topics listed in alphabetical order.

# В C D Е G 0 Q

#### Q R S

#### V W X Y

#### Apple CarPlay

Apple CarPlay makes iPhone apps available in the Porsche Communication Management (PCM). You can use the Siri voice recognition system to send and answer text messages as well as process voice commands.

#### i Information

- We recommend that you install the latest iOS version.
- Only those apps in the iPhone that are supported by Apple CarPlay are displayed. For information on supported apps, go to www.apple.com/ios/ carplay.
- The function can only be offered in countries supported by Apple. For information on supported countries, go to: www.apple.com/ios/ feature-availability/#apple-carplay.
- The displayed content and features of the Apple CarPlay function are provided solely by the connected iPhone.
- When Apple CarPlay is used, any active Bluetooth® connections (e.g. for telephony, media playback or news) are automatically disconnected. An inserted external SIM card cannot be used for making calls while this app is in use.
- Some apps require an active data connection.
   You may incur additional charges, depending on your mobile phone tariff, and particularly if using abroad. The use of a flat-rate data plan is recommended.

#### Opening Apple CarPlay in the PCM

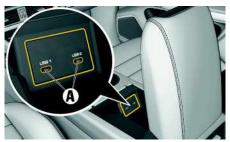

Fig. 2: USB interface (type C) in armrest

- ✓ iPhone 7 or later, iOS 14 or higher.
- ✓ Siri and Apple CarPlay have been enabled in the settings of the iPhone that you are using.
- Use undamaged original cables from Apple without a USB adapter to ensure trouble-free use.
- Connect your iPhone to the USB interface (type C) A in the armrest.
- Confirm that Apple CarPlay is being used. Apple CarPlay is opened. Available apps are displayed.
  - To switch from another menu item to Apple CarPlay, select Apple CarPlay

    or

    Select Apple CarPlay

    in the status bar.

# Operating Apple CarPlay with PCM

All available apps can be operated via the touch display, the rotary push button and the Back button of the PCM.

- ► To call up the main menu in **Apple CarPlay**, select the Home button on the touch display of the PCM.
- To switch to the main functions of the PCM, select Apple CarPlay ► Home button Forsche
   Porsche
  - or –
- Select any function (e.g. MEDIA III).

# Operating Apple CarPlay using Siri voice recognition

#### Starting Siri

- ✓ Siri has been enabled in the settings of the iPhone you are using.
- $\ensuremath{\checkmark}$  The ignition and PCM are switched on.
- ✓ No telephone call is in progress.
- ParkAssist is not active.
- PCM voice control is not active.

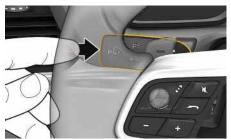

Fig. 3: Voice control button on control stalk

- 1. Press and hold the  $\wp Q$  button on the control stalk.
- 2. Say your desired voice command.

#### **Ending Siri**

- ✓ Siri is active and waiting for a voice command.
- Press button (√Q) on the control stalk. A fading acoustic signal sounds.

# Switching between Apple CarPlay and use of the iPhone as an iPod

If the connected iPhone is connected as an iPod, Apple CarPlay is not available. You can switch between using the iPhone as an iPod and Apple CarPlay using the Device Manager.

1. To call up the Device Manager, select or in the header (depending on the connection status).

- or -Devices

2. Select the **Apple CarPlay** icon on the iPhone you are using.

- or -

Select the **iPod** icon on the iPhone you are using.

The icon for the currently active use of the iPhone is highlighted in colour.

# Calling up Wireless Apple CarPlay (availability dependent on country)

Wireless CarPlay allows you to use Apple CarPlay without a cable. Wireless CarPlay only ever supports one active mobile phone at a time.

- Bluetooth® and WiFi functions activated on the mobile phone and visible to other devices.
- ✓ Wireless CarPlay activated on mobile phone.

- Bluetooth® and WiFi functions of the vehicle activated.

Devices 

► Link

- 2. Select the device from the list.
- Confirm that Apple CarPlay is being used. Apple CarPlay is opened. Available apps are displayed.

After you have connected your iPhone once, Apple CarPlay starts automatically whenever you get into the vehicle. This way, your mobile phone can stay in your bag, pocket or similar (Bluetooth\* and WiFi functions must be enabled).

Alternatively, Wireless CarPlay can be reconnected via:

- 1. Devices
- 2. Select the icon on the iPhone you are using.

To switch from another menu item to Apple CarPlay:

► Select Apple CarPlay — or —

Select **Apple CarPlay** in the status area.

#### Removing a stored iPhone from the device list

Select or in the header (depending on the connection status) ► Options ...
 or -

Select **Devices** ♣ Options

2. Select the desired device.

#### **Ending Wireless CarPlay**

- 1. Select Devices .....
- Select the cion on the iPhone you are using. Wireless CarPlay is ended.

Α

B

D

Е

F G

Н

1

K

М

N

0

P Q

R

S

U V

W

X

Z

В

C

D

Е

G

M

0

Q

R

#### **Dictate**

You can use the **Dictation** service to record a message via voice control.

This service is not available in all languages and markets, and depends on the mobile phone used. Voice control can be interrupted in order to say other voice commands. Activating/deactivating voice control interruption in the PCM:

Select SET System settings ➤ Voice control ► Interrupt voice control.

# Connecting a mobile phone via Bluetooth®

- Mobile phone's Bluetooth® function is activated and visible to other devices.
- ✓ The PCM's Bluetooth® function is activated.
- 1. PHONE Search for new phone
- Select a mobile phone from the device list.
   A 6-digit Bluetooth<sup>®</sup> code is generated and displayed in the PCM and on the mobile phone.
- 3. Compare the Bluetooth® code in the PCM and on the mobile phone.
- 4. If the Bluetooth® code in the mobile phone match, confirm. Enter the PIN for the external SIM card in the PCM if necessary. When the phone is successfully connected, the numeric input (KEYPAD menu) is displayed in the PCM.

#### i Information

- Depending on the Bluetooth\* capability of the mobile phone, it is possible to access the content of the phone book, call lists and messages. It is also possible to transfer a current call to the mobile phone after stopping the vehicle and continue it outside the vehicle if the mobile phone supports this function.
- You will find an overview of compatible mobile phones on the Porsche website for your country under: Models ► Your model (e.g. 911 Carrera) ► Download Brochures ► Via Bluetooth\*.

# Connecting a mobile phone (Windows® and iOS operating system)

For mobile phones with Windows® and iOS operating systems, we recommend initiating the connection from the mobile phone:

- Search for available devices in the mobile phone's Bluetooth® menu. Press or rill in the header (depending on the connection status) to make the PCM visible.
- Select the PCM from the list of available devices.
   The Bluetooth\* device name of the PCM can be displayed in the Device manager by selecting
   Options Bluetooth > Bluetooth name.

#### Calling up voice control

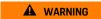

Impaired voice recognition

Your voice may change in stressful situations. This can lead to the desired telephone connection failing or not being established quickly enough under

certain circumstances.

- Do not use voice control in an emergency.
- Dial the emergency number using the touch display.

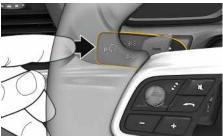

Fig. 4: Voice control button on control stalk

#### Activating voice control

- ✓ Ignition is switched on.
- ✓ No telephone call is in progress.
- Parking aid is not active.
- Briefly press ((√)) on the control stalk.
   A rising acoustic signal is heard and the symbol
  - for voice control appears on the PCM.
- 2. Say the voice command.

#### **Deactivating voice control**

- ✓ Voice control is active.
- Press button on the control stalk. A fading acoustic signal sounds.

#### i Information

The dialogue can be paused by tapping on the microphone symbol and started again by tapping again.

#### Other functions of the voice control button

The  $\wp Q$  button on the control stalk can activate different functions, depending on the application:

- Skips a running announcement when pressed briefly.
- Interrupts the current dialogue when pressed briefly.
- Activates the Siri voice control system through a longer press.

#### i Information

- Navigation announcements and traffic notices are not given during a dialogue.
- With voice control active, list entries can be selected via voice control, the rotary push button or the touch display.
- If the spoken voice command is not understood or if it cannot be interpreted, voice control responds with the question Excuse me? and the voice command can then be repeated.

#### Notes on communication using voice control

Note the following points when using voice control:

- Speak clearly and at a normal volume.
- Stress voice commands evenly, without long pauses in your speech.
- Do not speak when the voice control function is making an announcement.
- Reduce disruptive sounds caused by closing doors, windows and sliding roof, for example.
- Only the driver should issue voice commands, as the hands-free microphone is pointed towards the driver's side.

# Dictating and reading out messages

You can use the **Message Dictation** service to dictate text messages or e-mails, for example, and play incoming messages from the PCM.

- ✓ Data connection is established.
- Porsche Connect Services activated in My Porsche.
- Please refer to chapter "Installing & Using" on page 3.
- The connected mobile phone supports the function.
- ✓ Voice control is active.

#### **Dictating messages**

Service cannot be used with Apple devices.

- Say the voice command:
  - Dictate (new) e-mail
  - or –

#### Dictate (new) text message

The dictated message is displayed in the PCM for the user to check.

#### Reading out messages

- Say the voice command:
  - Read out e-mails
  - or –

#### Read out text messages

The message is read out.

Α

В

C

D

Е

G

н

0

P

Q

R

U

W

X

#### Finder

The **Finder** is the central search function in the Porsche Communication Managements (PCM) navigation. Information about the destination, such as restaurants, hotels, petrol stations or car parks, can be called up in Finder.

The destinations can be displayed in the current area, along the route, at the destination or at another location. The selected destination can be adopted as a navigation destination and saved as a favourite.

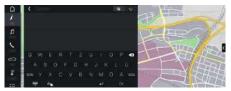

Fig. 5: Finder

- Data connection is established.
- Porsche Connect Services activated in My Porsche.
- Please refer to chapter "Installing & Using" on page 3.
- 1. NAV in the header.

  You can switch between integrated search in the PCM memory and online content as well as online Internet search via the globe and Google icon next to the input line.
- Select destination. Information such as availability, price information and ratings is displayed.
- 3. Start route guidance

#### Search for point of interest

Data connection is established.

- ✓ Porsche Connect Services activated in My Porsche.
- Please refer to chapter "Installing & Using" on page 3.
- 2. The following categories, for example, can be searched for:
- Parking
- Petrol stations
- Hotels
- Restaurants
- E-charging stations (only for E-Hybrid vehicles)
- Icon in the header ► Select the desired option:
- Nearby: Displays destinations in the vicinity of the vehicle.
- Along the route: If route guidance is active, destinations along the route are displayed.
- At destination: If route guidance is active, destinations at the destination are displayed.
- At another location: Destinations at a desired location are displayed.

#### My Porsche

My Porsche is the central platform for managing your vehicles and using relevant services and is the starting point for other available functions and services. Access to My Porsche is via your personal Porsche ID. You can implement personal settings relating to data synchronisation and data processing in your Porsche ID account.

The platform also offers various other options, e.g. the possibility to arrange service appointments.

The services and functions that are available depend on the model, country and equipment.

#### Logging into My Porsche

- Email for registration at My Porsche has been received.
- Porsche ID account activated.
- Open My Porsche. (Displayed at the top left of the Porsche website, depending on the country.)
- Enter login data (Porsche ID and password) and open My Porsche.

#### i Information

- Step 3. takes place automatically in the background, depending on the country.
- If you have not received an e-mail for activating your Porsche ID, please contact your Porsche partner.

#### **Configuring services**

- Email for registration at My Porsche has been received.
- Porsche ID account activated.

- ✓ Porsche ID logged on in My Porsche.
- Select Services in the My Porsche tab. Available services are displayed.
- 2. Select the desired service.
- 3. Configure the service.

#### Adding a navigation destination

- Email for registration at My Porsche has been received.
- ✓ Porsche ID account activated.
- ✓ Porsche ID logged on in My Porsche.
- Select Services in the My Porsche tab. Available services are displayed.
- 2. Select the Navigation Plus service.
- 3. Select Add new destination.
- 4. Enter destination data.

The destination is displayed in My Porsche and can be edited, marked, deleted or sent to the vehicle.

A

C

D

\_

G

1

K

М

N

0

P

Q R

S

U

W

X

7

B C

D Ε

G

M N

0

P Q R

# S U

#### **Navigation Plus**

#### Real-time traffic

With the Real-time traffic service, the current traffic situation is accessed online in real time and the roads are shown in the Porsche Communication Management (PCM) marked in colour according to the traffic situation.

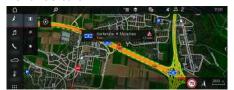

Fig. 6: Traffic situation marked in map view

The following traffic flow information is displayed:

- Free lines: freely flowing traffic
- Yellow lines: slow-moving traffic
- Red lines: traffic iam
- Dark red lines: closed road

In addition, notifications regarding roadworks, accidents, black spots etc. are displayed.

#### Activating real-time traffic

- Data connection is established.
- ✓ Porsche Connect services activated in My Porsche.
- ▶ Please refer to chapter "Installing & Using" on page 3.
- 1. NAV 💹 ► MAP 🔟 ► Options 🔚 ► Navigation settings
- 2. Select Online navigation services ▶ Online navigation.

When route guidance is active, messages are displayed in the navigation map. A status

symbol appears in the header when realtime traffic is active.

#### Calling up a real-time traffic message

Opening a real-time traffic message will display corresponding details.

- ✓ Data connection is established.
- ✓ Porsche Connect services activated in Mv Porsche.
- ▶ Please refer to chapter "Installing & Using" on page 3.
- Online navigation activated.
- Please refer to chapter "Activating online routing" on page 14.
- 1. Select A in the map.

A brief overview is displayed with route information, time delay and fault type.

2. Tap Brief Overview. Detailed information is displayed on the right edge of the PCM.

#### My Destinations

Using My Porsche or the app, it is possible to store destinations, which can be retrieved directly in the PCM.

- Data connection is established.
- ✓ Porsche Connect services activated in My Porsche.
- Please refer to chapter "Installing & Using" on page 3.
- ✓ Pairing code is entered in the PCM.
- Please refer to chapter "Installing & Using" on page 3.
- 1. NAV ► Select FAV ★

The destinations and favourites stored in My Porsche or via the app are displayed.

- 2. Select destination and Start route guidance.
- Please refer to chapter "Transferring navigation destinations to the PCM" on page 18.

#### Information

Online destinations that were stored under My **Destinations**, are deleted after 30 days.

#### Online Routing

With the Online Routing option, additional online data is used in the route calculation in order to enable enhanced route guidance.

#### Activating online routing

- Data connection is established.
- ✓ Porsche Connect services activated in My Porsche.
- Please refer to chapter "Installing & Using" on page 3.
- Select NAV ▶ Options ► Navigation settings ► Online navigation services ► Online navigation.

#### Satellite maps

Under the menu item Google Earth, satellite data for displaying aerial images of buildings, roads and terrain can be used.

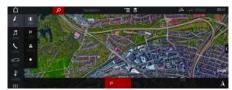

Fig. 7: Satellite map display

- Data connection is established.
- Porsche Connect services activated in My Porsche.
- ▶ Please refer to chapter "Installing & Using" on page 3.
- 1. NAV MAP iii ► (in the header)
- 2. Select Google Earth.

#### Panoramic view

The panoramic view is displayed in the detail list after the destination selection of an available point of interest (POI) on the right-hand edge of the PCM.

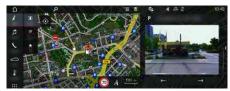

Fig. 8: Panoramic view

- Data connection is established.
- Porsche Connect Services activated in My Porsche.
- ▶ Please refer to chapter "Installing & Using" on page 3.
- Online navigation activated.
- ► Select POI search (Point of Interest) under NAV

  ► DEST MAP ■

#### Online Map Update

With the **Online Map Update** service, the navigation system maps can be updated via the Internet.

- ✓ Data connection is established.
- Porsche Connect services activated in My Porsche.
- Please refer to chapter "Installing & Using" on page 3.
- Updates for regions that are relevant for you are searched for automatically. As soon as an update is possible, a relevant notice is displayed in the PCM.

#### **Smart routing**

A smart route is created automatically as soon as an identical route is travelled twice.

#### Activating smart routing

- 2. Under Smart routing activate function Smart routing.

The symbol is displayed at the bottom right of the map.

#### i Information

- Up to three destinations are created and up to three routes are available for each destination.
   Suggested routes are prioritised according to how frequently an identical route is travelled.
- The traffic situation for available smart routes is displayed depending on the current vehicle position.
- The PCM identifies whether the route is travelled during the week or at the weekend. Recorded smart routes are only displayed at the appropriate time - either at the weekend or on weekdays.
- Opening Smart routing stops active route guidance.

#### Accessing smart routing

✓ Smart routing activated.

1. NAV ► MAP

2. Select st the bottom right of the map.

**3.** Select the desired smart route from the list of suggestions.

4. Select Start

#### **Deleting Smart routing**

Stored smart routes remain stored after the function is deactivated and must be deleted.

1. NAV ► MAP ► Options ► Navigation settings ➤ Smart routing

A B C

> D E

G H

J K

M

N O

P Q

R S

T U

V W

X Y

# В C D Е G 0 Q R S U

#### News

You can use the **News** service to display selected news feeds (news channels) or subscribed **Twitter** tweets in the Porsche Communication Management (PCM) according to your interests. You can have news and subscribed tweets read out from the PCM using voice control.

# Configuring news and Twitter in My Porsche

Five news feed channels are predefined in the PCM by default. Other news feeds can be added individually via My Porsche.

- Call up My Porsche. (Displayed at the top left of the Porsche website, depending on country.)
- Log in using your personal access data (Porsche ID and password).
- 3. Select Services ▶ News.
- 4. Select the desired option:
- New : For adding new news feeds to the list.
- Search : For locating individual news feeds in the news list.
- Delete : For deleting individual news feeds from the list.
- Pencil icon : For editing news feeds that have already been added.

#### Adding a new news feed

- 1. Select New
- 2. Enter the URL of a message portal in the input field.

- A suggested list of suitable news feeds is displayed.
- 3. Continue configuring the news feed (enter news feed description) and then select **Save**.

#### Managing news in the PCM

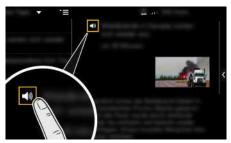

Fig. 9: Using voice function for news

- ✓ Data connection is established.
- Porsche Connect Services activated in My Porsche.
- Please refer to chapter "Installing & Using" on page 3.
- ✓ Pairing code entered in the PCM.
- Please refer to chapter "Installing & Using" on page 3.
- 1. Select APPS **III** ► News **III**
- (in the header) News channel
   or Select Twitter.
- 3. News item
  - or –

Select tweet from the list.

- The item or tweet is displayed in the interaction area on the right.
- 4. The text can be read out using the voice function via the speaker icon . Tapping again on the speaker icon stops the read-out.

#### **Reading out News**

You can read out recent news items or tweets from the PCM using the voice control feature.

#### Activating voice control and reading out News

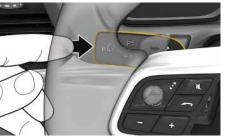

Fig. 10: Voice control button on control stalk

- ✓ Ignition switched on.
- ✓ No telephone call is in progress.
- Parking aid is not active.
- ✓ News item
  - or –

Tweet is selected.

- 1. Briefly press  $\wp Q$  on the control stalk.
  - A rising acoustic signal sounds and the icon for voice control appears in the PCM.
- 2. Say the voice command: Read out News

#### – or –

Read out tweet.

The selected News item or tweet is read out.

#### Porsche Connect App<sup>1</sup>

The app, which is available in some countries, can be used to connect the mobile phone with the vehicle. This allows vehicle-specific information to be retrieved directly via the cellphone and selected vehicle settings to be made from the app.

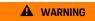

Setting and operating while driving

Operating and making settings for the app while driving could distract you from the traffic situation. You may lose control of the vehicle.

Operate and adjust settings only while the vehicle is stationary.

Personal POIs (Points of Interest), destinations from the address book or calendar entries, for example, can be transferred to the PCM from the mobile phone.

#### Installing & using the app

#### Registering Porsche ID in the app

- When starting the app, select Login or registration.
- 2. Enter Porsche ID and password.
- 3. Select Login.

#### Connecting the app to the PCM via WiFi

- ✓ The app is installed on your mobile phone (download from Apple App Store or GOOGLE® Play Store).
- ✓ App started.
- ✓ WiFi enabled on the mobile phone.

✓ WiFi function enabled on the PCM.

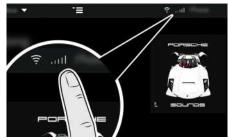

Fig. 11: Opening the Device Manager

- Display the WiFi access data of the PCM and establish a WiFi connection between your mobile phone and the PCM:

**Hotspot name** and **password** of the PCM are displayed.

**b.** Enter the WiFi access data of the PCM into the WiFi settings on the mobile phone.

#### Opening app content in the PCM

#### i Ir

#### Information

As the app can be used to access vehicle-specific data and other functions, we recommend that you protect this data to prevent unauthorised access by third parties. Use of the app may incur additional costs with your service provider since the data is transmitted via mobile communications networks.

# Checking connection to the vehicle

The connection test allows you to check the connection between the app/mobile phone, the Porsche server and the vehicle.

- Data connection is active on the mobile phone.
- ✓ App is connected to the PCM.
- Private mode is deactivated on the PCM.
- In the app's main area My Car ► Select the icon at the top left.

Available content of the app is displayed.

- The following connection information is displayed:
- Flashing green line: Connection is being checked
- Green line: Connection is possible
- Red lines: Connection is not possible

B C

> D E

F G

Н

K

М

N O

P

Q R

S

Т

U

W

X

7

Name and functions subject to change

#### i Information

If a connection to the vehicle cannot be established, check the following:

- Private mode is deactivated
- Data connection is established
- The vehicle is in an area with sufficient network reception (not a coverage blackspot)
- Vehicle is connected to the app.

If the Porsche server cannot be reached, contact Porsche Connect Support or your Porsche partner depending on the country.

# Transferring navigation destinations to the PCM

- ✓ Porsche Connect user (Porsche ID) is logged in.
- Please refer to chapter "Installing & Using" on page 3.
- 1. Select Explore in the app's main area.
- 2. Enter the navigation destination in the search bar.
  - or –

Choose from the following options: Select a destination or start a search in **My Destinations**.

3. Select a destination.

Use the icon to add the destination to the My Destinations favourites list. Entries that have already been added to the favourites list are marked with ...

Add the content of the **My Destinations** favourites list to the PCM.

- 4. In the app, select Send to vehicle.
  - or –

In PCM NAV Select FAV My Destinations. ► My Destinations.

Start route guidance to the transferred destination in the PCM.

#### Calendar and music streaming

- Separate music service app downloaded and/or music service registered. Observe information from the music services provider.
- ✓ App connected to PCM.
- Select My Account ➤ PCM services in the app's main area.
- 2. Select configure service.
- 3. In PCM APPS **★ Calendar** or select the desired music service.

#### i Information

In the **MEDIA** menu in MyMusic, the user can play back existing playlists and tracks stored offline.

#### Using remote services

To use the full range of functions, the following reauirements must be met:

- ✓ App connected to PCM.
- ✓ Private mode is deactivated.
- Remote access authorisation granted in the PCM.
- ▶ Please refer to chapter "Installing & Using" on page 3.

#### **Car Control**

- 1. Select My Car in the app main area.
- 2. Move down in the menu by swiping downwards.

The following vehicle information is displayed, for example: range, mileage, charge level

#### NOTICE

A shortage of fuel may damage the emission control system.

- Never drive the tank dry.
- If the warning light has come on, do not take bends at high speed.

#### Trip data

Driving data is displayed on three different levels.

- 1. Select My Car in the app main area.
- 2. Move down in the menu by swiping downwards.
- 3. Select All trip data.

The current driving data is displayed. Additional driving data can be selected by swiping left / right.

#### i Information

Driving data can be reset in the multi-function display on the instrument panel. For further information on the multi-function display, please refer to the separate Driver's Manual.

#### Car Finder

The vehicle position and that of the mobile phone are displayed on the navigation map.

- 1. Select Explore in the app's main area.
- 2. By tapping on the bottom right of the cross hairs, the map is aligned so that both vehicle and mobile positions are displayed.

By tapping on the vehicle, navigation from the mobile phone position to the vehicle can be started.

#### Horn & Indicator

The function serves to identify the parked vehicle. The function is only available with the ignition switched off.

- ✓ Vehicle is stationary and ignition is switched off.
- ✓ The bonnet is fully closed.
- ✓ Remote access authorisation granted in the PCM.
- Please refer to chapter "Installing & Using" on page 3.
- 1. Select My Car in the app main area.
- 2. Press and hold the horn or lights for longer than one second.

The horn or direction indicator are activated for three seconds. Activation is confirmed by means of a trumpet or light symbol on the mobile phone.

The horn or direction indicator function can be terminated by actions on the vehicle (e.g. opening the driver's door).

#### Information

Please use this function carefully. Local residents may be disturbed by use of the horn. Country-specific regulations may apply.

#### Lock & Unlock

- ✓ Vehicle is stationary and ignition is switched off.
- Driver's door fully closed.

- ✓ Assign the security code in My Porsche.
- Please refer to chapter "Installing & Using" on page 3.
- 1. Select My Car in the app.
- Select unlocked or locked lock.

The vehicle doors and the tailgate are unlocked or locked. The alarm system is activated and the lock symbol is displayed when locking.

#### Using alarm functions

The individual alarm functions are available depending on the country. To use the full range of functions, the following requirements must be met:

- ✓ Private mode is deactivated.
- ✓ Remote access authorisation granted in the PCM.
- Please refer to chapter "Installing & Using" on page 3.

#### Car Alarm

If the vehicle alarm system is triggered, a Push notification with information on the type and time of the alarm is sent directly to the mobile phone.

#### Location, speed and valet alarm

- 1. Select My Car in the app main area.
- 2. Move down by swiping vertically (Alarms and Modes).
- 3. Select Change settings.
- 4. Select the alarm you want
- Location: A geographical area can be defined. If the vehicle enters or leaves this area, an alarm message is sent.
- Speed: A limit speed is specified. If this limit speed is exceeded, an alarm message is sent.

 Valet: A preconfigured combination of location and speed alarm can be activated. An alarm message is sent when a parameter is exceeded.

Geographical areas and limit speeds can be added and activated via the Add alarm function. Stored geographical areas and speed limits can be edited or deleted via the Edit function.

#### Information

Changes to limit settings affect all app users that access the same vehicle.

#### Pre-heater

The pre-heater can be used to heat the interior of the vehicle and defrost the windscreen when the engine is not running. The vehicle's pre-heater can be operated using the app.

In addition to the purely heating function, a ventilation mode is also available.

**A** DANGER

Inhalation of toxic exhaust gases

The auxiliary heater burns fuel when switched on. This produces toxic exhaust gases, which are released under the floor of the vehicle.

 Do not operate the auxiliary heater in enclosed spaces (e.g. a garage).

**WARNING** 

Hot exhaust gases

The emissions produced during auxiliary heater operation are very hot.

- Switch off the auxiliary heater before refuelling.
- ▶ Park the vehicle so that hot exhaust gases can be discharged without obstruction on the underside of the body and cannot come into contact with

В C

D

Е G

н

M Ν

0 P Q

R S

Т U V

W Χ

Υ Z

19

B C D

I J K

G

M N O P

R S T U

W X easily combustible materials such as grass or leaves.

- ✓ Engine switched off.
- Outside temperatures below approx. 15 °C (for heating mode).
- ✓ Adequate fuel level (reserve not reached).
- Battery is sufficiently charged.
- Remote access authorisation granted in the PCM.
- ▶ Please refer to chapter "Installing & Using" on page 3.

#### Immediate start (auxiliary heater)

The auxiliary heater can be activated and deactivated immediately.

- Select My Car ➤ Pre-heater in the app's main area.
- Select duration ➤ Select Start.Confirm the message if necessary.
- Enter and confirm the security code.The pre-heater is immediately switched on and adopts the last temperature set in the vehicle.

#### Managing the timer (pre-heater)

Using this function, the vehicle's timer-controlled auxiliary heater can be managed.

Three timers can be configured and saved.

- Select My Car ➤ Pre-heater in the app's main area.
- 2. Manage timer ► Select Edit.
- 3. Make settings.
- 4. Select Save.
- 5. Activate the timer via the checkbox.

Confirm the message if necessary.

Enter and confirm the security code.The timer is activated if the checkbox is ticked.

#### Activate timer (auxiliary heater)

Using this function, a timer that has already been set can be activated.

- 1. Select My Car ➤ Pre-heater in the app's main area.
- 2. Select Manage timer.
- **3.** Activate the timer via the checkbox. Confirm the message if necessary.
- **4.** Enter and confirm the security code. The timer is activated if the checkbox is ticked.

# Setting A/C functions (E-Hybrid vehicle)

Using the app, you can remotely control the air conditioning of the E-Hybrid vehicle.

The availability of the function depends on the vehicle type and configuration. Further information is available from your Porsche partner.

To use the full range of functions in the app, the following requirements must be met:

- Private mode is deactivated.
- ✓ Remote access authorisation granted in the PCM
- Please refer to chapter "Installing & Using" on page 3.
- Battery is sufficiently charged.

#### Immediate start

Precool/heat can be activated and deactivated immediately.

- Select My Car ➤ Air conditioning in the app's main area.
- 2. Select Start.

The air conditioning is immediately switched on and adopts the standard temperature set in the app. Air conditioning stops after 30 minutes.

#### i Information

- Air flow and air distribution are regulated automatically, irrespective of which settings were active when the vehicle was parked.
- The precool/heat function in your vehicle is only activated when the high-voltage battery is sufficiently charged. For further information on the high-voltage battery charging process, please refer to the separate Driver's Manual.
- Please note that the charge status of the highvoltage battery can be reduced or the charging process delayed by precooling/heating.

#### i Information

The timer uses the time set in the vehicle not the time set on the mobile phone.

# Using E-Control (E-Hybrid vehicle)

Using the app, you can remotely control the charging process of the E-Hybrid vehicle and display its current status.

#### i

#### Information

For further information on the high-voltage battery charging process, please refer to the separate Driver's Manual.

#### Immediate start (E-Control)

The charging process can be started immediately.

- ✓ Private mode is deactivated.
- Remote access authorisation granted in the PCM.
- Please refer to chapter "Installing & Using" on page 3.
- ✓ Charging equipment connected.
- 1. Select My Car in the app main area.
- 2. Move down in the menu by swiping vertically (Charging details).
- Select Start charging.The charging process is started immediately.

# Managing and activating timers (E-Hybrid vehicle)

To use the full range of functions in the app, the following requirements must be met:

- ✓ Private mode is deactivated.
- Remote access authorisation granted in the PCM.
- ▶ Please refer to chapter "Installing & Using" on page 3.
- ✓ Battery is sufficiently charged.
- Charging equipment connected.

#### Managing timers

This function can be used to manage the timercontrolled pre-cooling/heating of the E-Hybrid vehicle or the charging process for the high-voltage battery. The vehicle attempts to establish the set climatic conditions and the set charge state at the set time. Up to three timers can be configured and saved.

#### i

#### Information

The planned pre-cooling/heating of the vehicle using the timer is also performed when the vehicle plug is not connected to the charge port.

- 1. Select My Car in the app's main area.
- 2. Move down in the menu by swiping downwards.
- 3. Select Manage timer ► Edit.
- 4. Edit the required timer with .
- 5. Configure settings.
  - Repeat: Timer operates on each selected weekday at the same time. Otherwise a set timer operates once at the desired time.
  - Precool/heat: Pre-cooling/heating can be selected when charging.
     The temperature from the Air conditioning timer is used.
- 6. Select Save.

A set timer is activated and the vehicle will be charged at the required time.

#### i

#### Information

The timer uses the time set in the vehicle not the time set on the mobile phone.

#### **Activating timer**

Using this function, an already set timer can be activated. When the timer is activated, the vehicle will be charged or pre-cooled/heated by the programmed time.

- Timer set.
- 1. Select My Car in the app's main area.
- 2. Move down in the menu by swiping downwards.
- 3. Select Manage timer.
- Activate the timer via the checkbox.
   A set timer is activated and the vehicle will be charged at the required time.

# Porsche Vehicle Tracking System (PVTS)

The Porsche Vehicle Tracking System (PVTS) functions can be activated/deactivated remotely using the app.

The following special modes are available:

- Service mode: When this mode is activated, no theft alarm is triggered when the vehicle is being serviced (e.g. battery is disconnected).
- Transport mode: When the mode is activated, no theft alarm is triggered when the vehicle is moved with the ignition switched off (e.g. on a ferry).
- Disarmed mode (PVTS Plus): When the mode is activated, monitoring of the Driver Card is deactivated so that a missing Driver Card no longer triggers an alarm.

A B C

D E

F

G H

K

M N

0 P

Q R S

T U

V W X

Υ

B C D

F G H

Е

K L M

0 P Q

R S T

> W X Y

V

#### **NOTICE**

Please use these functions carefully.

Activation of the special modes temporarily restricts the security of your vehicle.

PVTS or PVTS Plus depends on the vehicle equipment.

#### i Information

- The Porsche Vehicle Tracking System (PVTS)
   vehicle equipment (with or without Driver Card)
   is affected by the insurance and legal requirements in the relevant country.
- For further information on the Porsche Vehicle Tracking System (PVTS), please refer to the separate Driver's Manual.

#### Switching special mode on and off

- Remote access authorisation granted in the PCM.
- ▶ Please refer to chapter "Installing & Using" on page 3.
- Security code assigned in My Porsche.
- ▶ Please refer to chapter "Installing & Using" on page 3.
- 1. Select My Car in the app's main area.
- 2. Navigate down by swiping vertically (Alarms and Modes).

Before activating, the security code assigned in My Porsche must be entered.

#### i Information

In certain countries, the maximum period of use is restricted due to insurance requirements.

# Porsche Offroad Precision App<sup>1</sup>

The app which is available in some countries, provides for the networking of vehicle and mobile phone. This enables driving data to be displayed, recorded and analysed directly on a mobile phone. Data transfer takes place via WiFi. You do not necessarily need a SIM card/data connection to use the app. For information on establishing a WiFi connection in the PCM, please refer to the separate Driver's Manual.

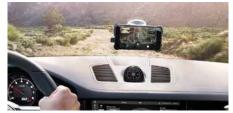

Fig. 12: App

The app is your personal companion for your all-terrain adventure and offers the following options:

- Offroad Manual
- Record off-road trips
- Capture moments
- Create a video of highlights
- Trip summary

Detailed information on installation and on the functions of the app can be found in the app itself and at www.porsche.com or from your Porsche partner.

#### i

#### Information

Since vehicle-specific data can be accessed using the app, it is recommended to protect this data from unauthorised access by third parties.

#### **A** WARNING

Configuring settings and operating while driving

Configuring settings and operating apps while driving may distract you from the traffic situation. You may lose control of the vehicle.

 Only use and manage apps when the vehicle is stationary.

#### **A** DANGER

Loss of control over the vehicle

An inappropriate driving style and risky manoeuvres may lead to loss of control over the vehicle.

- Adapt your driving style and manoeuvres to your personal ability, the road and weather conditions, as well as the traffic situation.
- Only use the app on tracks that are closed to the public.

Α

C

D E

G H

1

K L

M N

0

P Q

R

S

1

U V

W

Χ

Y

<sup>.</sup> Name and functions subject to change

В

C

D

Е

G

M

N

0

P

Q

R

S

U

V

W

Χ

#### **Radio Plus**

With the **Radio Plus** service it is possible to switch between the Internet radio and the hybrid radio. The Internet radio receives radio stations online, the hybrid radio automatically selects the best possible reception.

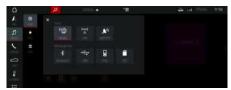

Fig. 13: Radio Plus

- Data connection is established.
- Porsche Connect services activated in My Porsche.
- Please refer to chapter "Installing & Using" on page 3.

#### **Opening Internet radio**

With the Internet radio integrated in the PCM, online channels of radio stations can be received.

- 1. Select MEDIA ► PLAY .
- Select Media source (in the header) ►
   Online.

#### Station categorisation

The Internet radio stations can be selected according to the categories popularity, country, genre and language.

- 2. Select the desired category, e.g. Genre.

#### Activating hybrid radio

The **Hybrid radio** function enables continuous perfect reception. If the DAB or FM reception is subject to environmental interference, the PCM automatically receives the radio station online when the function is active.

- ✓ Media source DAB/FM selected.
- Select MEDIA ► Options
- 2. Activate Tuner settings ► Online station tracking.

In the case of poor reception, stations are automatically received online and online appears under the station name.

#### Setting streaming quality

In order to restrict data usage, the streaming quality for the reception of Internet radio stations can be set.

- 1. Select MEDIA ▶ PLAY .
- Select Media source (in the header) ►
   Online.
- 3. Options ► Streaming quality

## Activating/deactivating online additional data

With this option, additional metadata and album covers are displayed.

- Select MEDIA.
- 2. Select Options ► Tuner settings ➤ Online additional data.

#### Risk Radar

With the **Safety Radar** service, the **Local Hazard Warning** and **Traffic sign recognition** functions are available (in some countries).

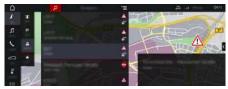

Fig. 14: Risk Radar

Through the networking of vehicles, shared anonymised information from other vehicles can be accessed. The PCM can therefore indicate hazards in advance and offers optimised traffic sign display through continuously updated data.

- ✓ Data connection is established.
- Porsche Connect Services activated in My Porsche.
  - ▶ Please refer to chapter "Installing & Using" on page 3.

#### **Activating Online navigation**

- 2. Select Online navigation.

#### Opening messages

- Route guidance active.
- ► NAV ► TRAFFIC ☐

  The hazards that are received via Risk Radar are indicated by the symbol ☐

  A message appears in the instrument cluster (Speed & Assist display) appears shortly before the danger spot is passed.

В

D

E

G

I

K

М

N

0

P Q

R

S

Т

U V

W

X

Z

В

C

D

Ε

G

0

Q

R

U

W X

#### **Voice Pilot**

You can use the **Voice Pilot** service to operate selected functions in the Porsche Communication Management (PCM) system by voice command.

The **Voice Pilot** service is not available in all languages and markets.

Voice control can be interrupted in order to say other voice commands. Activating/deactivating voice control interruption in the PCM:

Select SET ★ System settings > Voice control > Interrupt voice control.

#### Calling up voice control

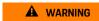

Impaired voice recognition

Your voice may change in stressful situations. This can lead to the desired telephone connection failing or not being established quickly enough under certain circumstances.

- Do not use voice control in an emergency.
- Dial the emergency number using the touch display.

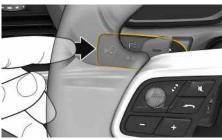

Fig. 15: Voice control button on control stalk

#### **Activating voice control**

- ✓ Ignition is switched on.
- ✓ No telephone call is in progress.
- ✓ Parking aid is not active.
- Briefly press ( ) on the control stalk.
   A rising acoustic signal is heard and the symbol
   for voice control appears on the PCM.
- 2. Say the voice command.

#### **Deactivating voice control**

- ✓ Voice control is active.
- Press button ( ) on the control stalk. A fading acoustic signal sounds.

#### i Infor

#### Information

The dialogue can be paused by tapping on the microphone symbol and started again by tapping again.

#### Other functions of the voice control button

The  $\[ \omega \]$  button on the control stalk can activate different functions, depending on the application:

- Skips a running announcement when pressed briefly.
- Interrupts the current dialogue when pressed briefly.
- Activates the Siri voice control system through a longer press.

#### i Information

- Navigation announcements and traffic notices are not given during a dialogue.
- With voice control active, list entries can be selected via voice control, the rotary push button or the touch display.
- If the spoken voice command is not understood or if it cannot be interpreted, voice control responds with the question Excuse me? and the voice command can then be repeated.

#### Notes on communication using voice control

Note the following points when using voice control:

- Speak clearly and at a normal volume.
- Stress voice commands evenly, without long pauses in your speech.
- Do not speak when the voice control function is making an announcement.
- Reduce disruptive sounds caused by closing doors, windows and sliding roof, for example.
- Only the driver should issue voice commands, as the hands-free microphone is pointed towards the driver's side.

#### Weather

With the **Weather** service, weather information, e.g. at the destination, can be displayed in the Porsche Communication Management (PCM).

#### Displaying the weather

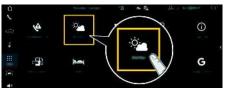

Fig. 16: Weather

- ✓ Data connection is established.
- Porsche Connect Services activated in My Porsche.
- ▶ Please refer to chapter "Installing & Using" on page 3.
- 1. APPS III ➤ Weather
- 2. icon (in the header) ► Select the desired option:
- Nearby: Displays weather information in the vicinity of the vehicle.
- At destination: If route guidance is active, weather information at the destination is displayed.
- At another location: Weather information at the desired location is displayed.

#### **Updating display**

► APPS ► Weather ► Options ► Reload page

The time of the last update is displayed along with the option.

## Display Rain Radar (available in some countries)

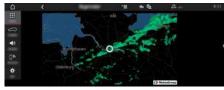

Fig. 17: Rain Radar

This function can be used to show the probability of rain at the selected location. Pressing on the displayed time will show the rain forecast at 15-minute intervals. The maximum forecast time is 1.5 hours. Regions with a high probability of rain are shown in green.

- Active route.
- Data connection is established.
- Porsche Connect Services activated in My Porsche.
- ▶ Please refer to chapter "Installing & Using" on page 3.

Α

B C

D

Е

G

1

K L

M N

0

P Q

> R S

T

U

W

X

Z

| Index                                                     | F - 1   1   1   1   1   1   1   1   1   1                                                                                   | 0   |                                                                                                    |
|-----------------------------------------------------------|----------------------------------------------------------------------------------------------------|-----|----------------------------------------------------------------------------------------------------|
| IIIUGX                                                    | Establishing (embedded SIM card)                                                                                            |     | Online navigation                                                                                                    |
| ٨                                                         | Establishing (external SIM card)                                                                                            |     | Online routing. Panoramic view                                                                                                    |
| A                                                         |                                                                                                    |     | Real-time Traffic                                                                                                    |
| Activating/deactivating online additional data (radio) 24 | Selecting access point (APN)                                                                                                |     | Satellite maps                                                                                                    |
| Air conditioning immediate start (E-Hybrid vehicle) 20    | Dictation                                                                                                    |     | Search function (Finder)                                                                                                    |
| Alarm functions                                           | Displaying service overview (PCM)                                                                                           |     |                                                                                                    |
| App                                                       | Driving data (trip data)                                                                                                    | 18  | Smart routing                                                                                                    |
| Air conditioning (E-Hybrid vehicle)                       |                                                                                                    |     | Navigation Plus                                                                                                    |
| Checking connection to the vehicle                        | E                                                                                                    |     | News.                                                                                                    |
| Connecting to the PCM via WiFi                            | E-Control (E-Hybrid vehicle)                                                                                                | 20  | Configuring news & Twitter                                                                                                    |
| Controlling PVTS functions remotely                       | E-Control immediate start                                                                                                   |     | Managing in the PCM                                                                                                    |
| Displaying the vehicle position (Car Finder)              | E-Control infinediate start                                                                                                 | 2 1 | Reading out News (voice control)                                                                                                    |
| Driving data (trip data)                                  | F                                                                                                    |     | Reading out tweets (voice control)                                                                                                    |
| E-Control (E-Hybrid vehicle)                              | en en <del>e</del> de la companya de la companya de la companya de la companya de la companya de la companya de la companya |     |                                                                                                    |
| Granting remote access authorisation                      | Finder                                                                                                    | 12  | 0                                                                                                    |
| Identifying the vehicle (Horn & Indicator)                |                                                                                                    |     | Online Map Update                                                                                                    |
| Installing & using                                        | G                                                                                                    |     | Online navigation.                                                                                                    |
| Locking & unlocking vehicle (remote control) 19           | Granting remote access authorisation                                                                                        | 5   | Activating                                                                                                    |
| Managing and activating timers (E-Hybrid vehicle) 21      | 3                                                                                                    |     | Online routing                                                                                                    |
| My Destinations                                           | Н                                                                                                    |     |                                                                                                    |
| Pre-heater                                                |                                                                                                    |     | Opening messages                                                                                                    |
| Registering with Porsche ID                               | Hybrid radio                                                                                                    | 24  | D.                                                                                                    |
| Transferring a calendar entry to the PCM                  |                                                                                                    |     | P                                                                                                    |
| Transferring a music service to the PCM                   |                                                                                                    |     | Panoramic view                                                                                                    |
| Transferring navigation destinations to the PCM 18        | Immediate start (auxiliary heater)                                                                                          | 20  | Phone                                                                                                    |
| Vehicle alarm (Car Alarm)                                 | Immediate start (E-Hybrid vehicle)                                                                                          |     | Connecting via Bluetooth®                                                                                                    |
| Vehicle information (Car Control)                         | Installing & Using                                                                                                    |     | Connecting via Bluetooth® (Windows® and iOS operating                                                                                                    |
| Apple CarPlay                                             | Internet radio.                                                                                                    |     | system)                                                                                                    |
| Opening                                                   | Internet radio                                                                                                    | 24  | Porsche Connect                                                                                                    |
| Operating 8                                               | 1                                                                                                    |     | Establishing data connection                                                                                                    |
| Siri8                                                     | L                                                                                                    |     | Granting remote access authorisation                                                                                                    |
| Switching between your iPod and Apple CarPlay 9           | Local hazard warning                                                                                                    | 25  | Security code                                                                                                    |
| Wireless                                                  |                                                                                                    |     | Porsche Connect user                                                                                                    |
|                                                           | M                                                                                                    |     | Logging in                                                                                                    |
| C                                                         | Message                                                                                                    |     | Logging out of PCM                                                                                                    |
| Calling up voice control                                  | Dictating and reading out                                                                                                   | 11  | Porsche ID                                                                                                    |
| Checking connection to the vehicle                        | Dictation                                                                                                    |     | Activating account.                                                                                                    |
|                                                           | My Porsche                                                                                                    |     |                                                                                                    |
| Climate control                                           | Adding a navigation destination.                                                                                            |     | Pre-heater                                                                                                    |
| Configuring & using                                       | Configuring news & Twitter                                                                                                  | 16  | Pre-heater timer                                                                                                    |
| Displaying service overview (PCM)                         | Configuring services                                                                                                    |     | n.                                                                                                    |
| Updating service content (PCM)                            | Granting remote access authorisation                                                                                        |     | R                                                                                                    |
| Using services via My Porsche                             | Logging in.                                                                                                    |     | Radio Plus                                                                                                    |
| Connecting and pairing the vehicle                        | My Destinations.                                                                                                    |     | Activating hybrid radio                                                                                                    |
| Controlling PVTS functions remotely                       | My Destinations                                                                                                    | 14  | Activating/deactivating online additional data                                                                                                    |
| · · · · · · · · · · · · · · · · · · ·                     | N                                                                                                    |     | Opening Internet radio                                                                                                    |
| ח                                                         | N                                                                                                    |     | Real-time Traffic                                                                                                    |
| Data connection                                           | Navigation                                                                                                    |     | Registration and activation                                                                                                    |
| Data connection Establishing                              | My Destinations                                                                                                    |     | Activating services via My Porsche                                                                                                    |
| Establishing                                              | Online Map Update                                                                                                    | 15  | The state of the state of the s |

| Remote services                                                                                                    |
|----------------------------------------------------------------------------------------------------|
| Risk Radar                                                                                                    |
| Local hazard warning                                                                                                    |
| Opening messages                                                                                                    |
| Traffic sign detection                                                                                                    |
| S                                                                                                    |
| Satellite maps                                                                                                    |
| Security code                                                                                                    |
| Selecting access point (APN)                                                                                                    |
| Siri                                                                                                    |
| Smart routing                                                                                                    |
|                                                                                                    |
| T                                                                                                    |
| Traffic sign detection                                                                                                    |
| Transferring a calendar entry to the PCM                                                                                                    |
| Transferring a music service to the PCM                                                                                                    |
| Transferring navigation destinations to the PCM                                                                                                    |
| Transferring havigation destinations to the Folymer                                                                                                    |
|                                                                                                    |
| II .                                                                                                    |
|                                                                                                    |
| Updating service content (PCM)                                                                                                    |
|                                                                                                    |
| Updating service content (PCM). 5 Using services via My Porsche 5                                                                                                    |
| Updating service content (PCM)                                                                                                    |
| Updating service content (PCM)                                                                                                    |
| Updating service content (PCM). 5 Using services via My Porsche 5  Vehicle Alarm (Car Alarm) 19                                                                                                    |
| Updating service content (PCM). 5 Using services via My Porsche 5  Vehicle Alarm (Car Alarm) 19 Displaying position (Car Finder). 18                                                                                                    |
| Updating service content (PCM). 5 Using services via My Porsche 5  Vehicle Alarm (Car Alarm) 19                                                                                                    |
| Updating service content (PCM). 5 Using services via My Porsche 5  Vehicle Alarm (Car Alarm) 19 Displaying position (Car Finder) 18 Identifying (Horn & Indicator) 19                                                                                                    |
| Updating service content (PCM). 5 Using services via My Porsche 5  Vehicle Alarm (Car Alarm) 19 Displaying position (Car Finder) 18 Identifying (Horn & Indicator) 19 Information (Car Control) 18                                                                                                    |
| Updating service content (PCM). 5 Using services via My Porsche 5  Vehicle Alarm (Car Alarm) 19 Displaying position (Car Finder) 18 Identifying (Horn & Indicator) 19 Information (Car Control) 18 Opening & locking (remote control) 19                                                                           |
| Updating service content (PCM). 5 Using services via My Porsche 5  Vehicle  Alarm (Car Alarm) 19 Displaying position (Car Finder). 18 Identifying (Horn & Indicator) 19 Information (Car Control) 18 Opening & locking (remote control) 19 Voice control                                                           |
| Updating service content (PCM). 5 Using services via My Porsche 5  Vehicle Alarm (Car Alarm) 19 Displaying position (Car Finder) 18 Identifying (Horn & Indicator) 19 Information (Car Control) 18 Opening & locking (remote control) 19 Voice control 19 Usicating and reading out messages 11 Voice Pilot 26     |
| Updating service content (PCM). 5 Using services via My Porsche 5  Vehicle  Alarm (Car Alarm) 19 Displaying position (Car Finder) 18 Identifying (Horn & Indicator) 19 Information (Car Control) 18 Opening & locking (remote control) 19 Voice control 19 Dictating and reading out messages 11 Voice Pilot 26  W |
| Updating service content (PCM). 5 Using services via My Porsche 5  Vehicle Alarm (Car Alarm) 19 Displaying position (Car Finder) 18 Identifying (Horn & Indicator) 19 Information (Car Control) 18 Opening & locking (remote control) 19 Voice control 19 Usicating and reading out messages 11 Voice Pilot 26     |